## **HOW TO SIGN IN TO THE NEW PORTAL & UPDATE YOUR PASSWORD**

*1.* Click the link for the site and select if you are student or an employee of FMU. *(Or you can go directly to Microsoft 365 via portal.office.com and skip to #2.)*

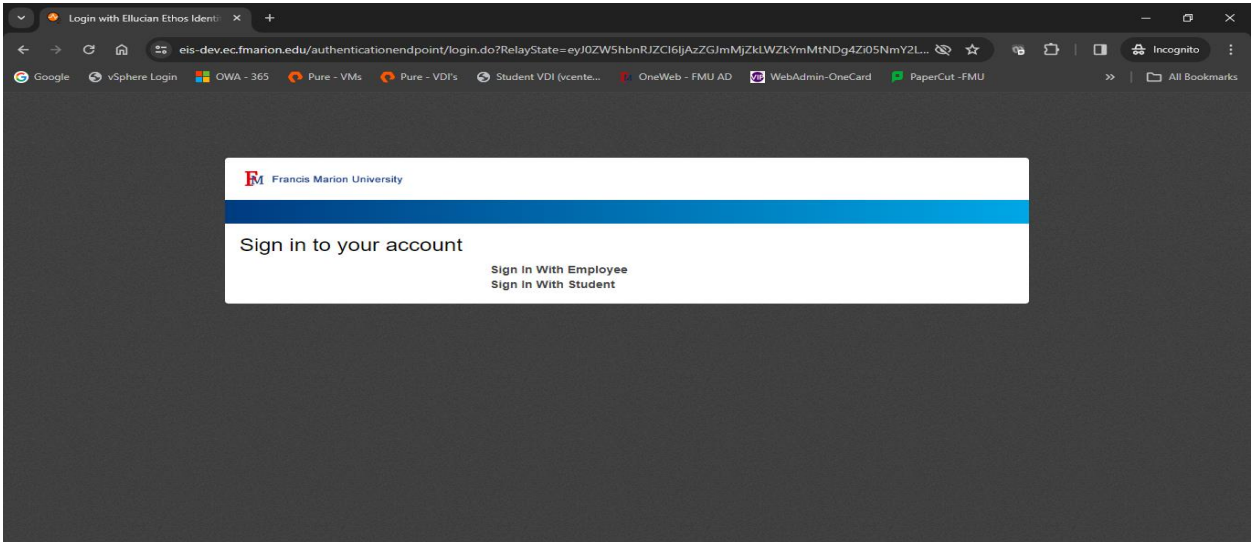

2. Put in your full university issued email address click **Next.** Then enter the appropriate password and click **Sign in**. EX: Student Email address end in @g.fmarion.edu; Employee email address end in @fmarion.edu

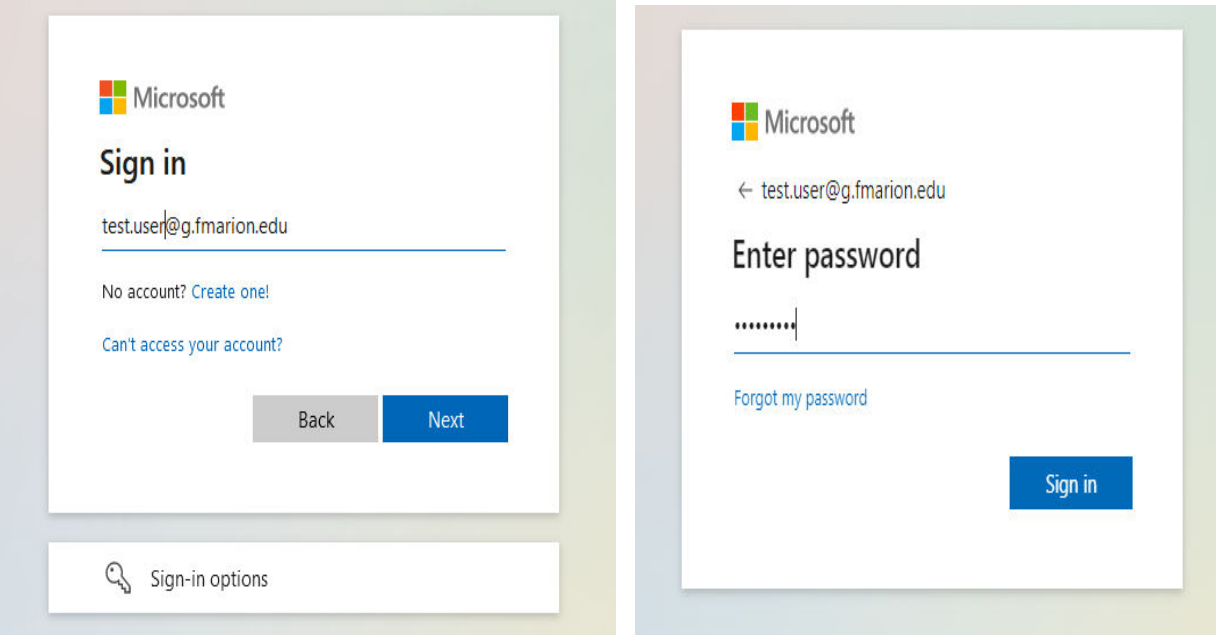

**3.** If you have never used your FMU issued Office 365 account, then you will need to follow the onscreen instructions to fill out some additional information for **Multifactor Authentication (MFA). Click Next**

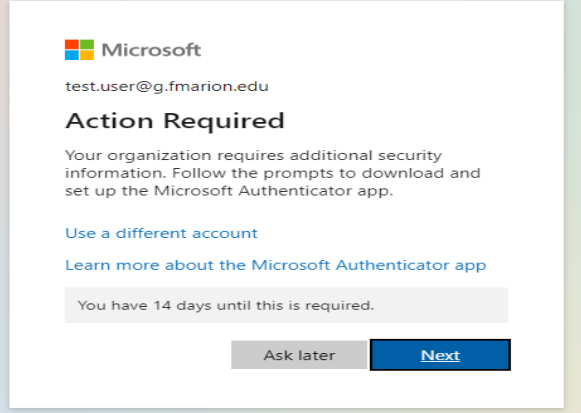

4. **Click Next**. You will need to fill out additional information to set up MFA if you have not already. You will need both a Smartphone (to download the Microsoft Authenticator app) and you will need a computer or tablet to complete this process.

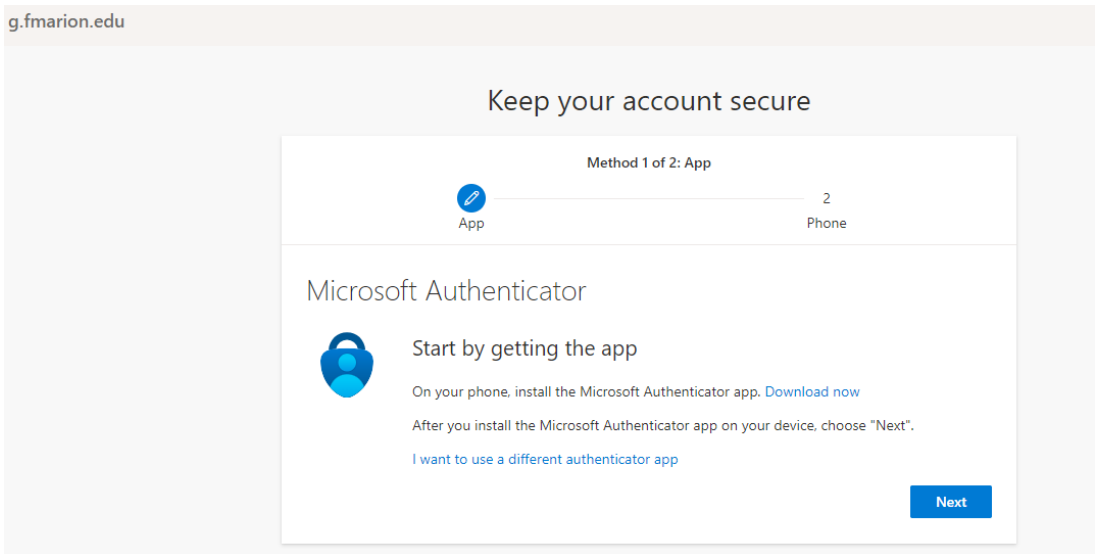

**5. Click -> Next -> Accept.**

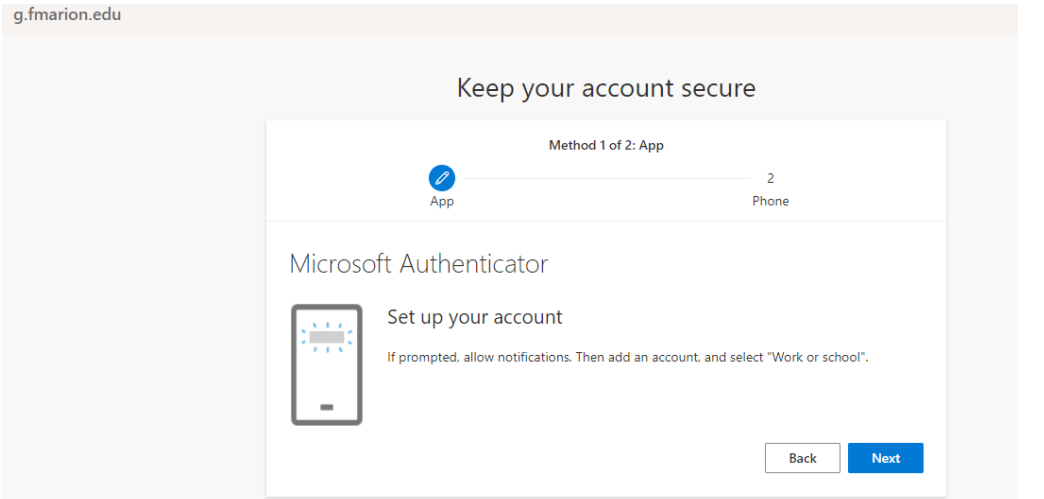

*6.* Use your Smartphone to scan the code within Microsoft Authenticator and **Click Next.** *NOTE: This process is time sensitive so if not completed in a timely manner, it will give you an error message.* 

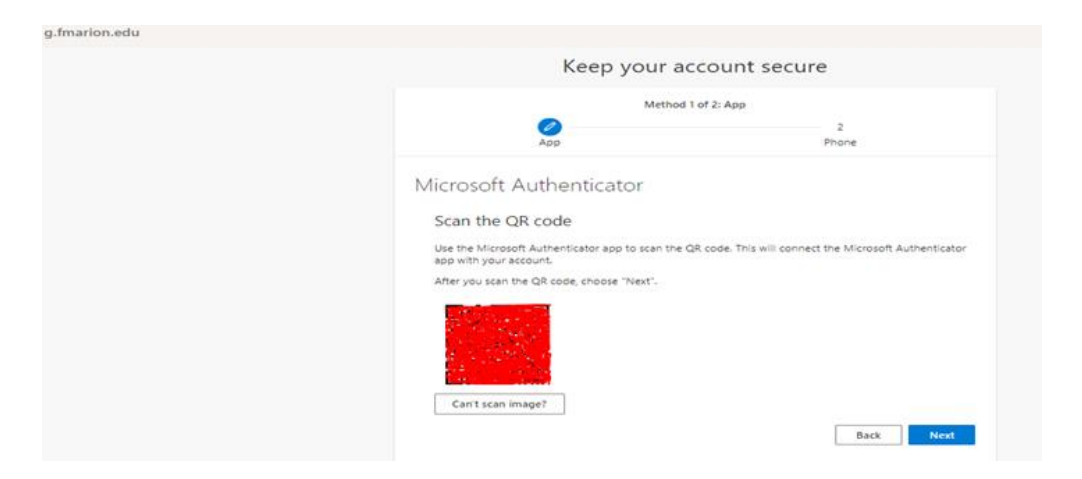

**7.** You will receive a code on your Smartphone to enter so you can continue to the next screen. **Click Next**

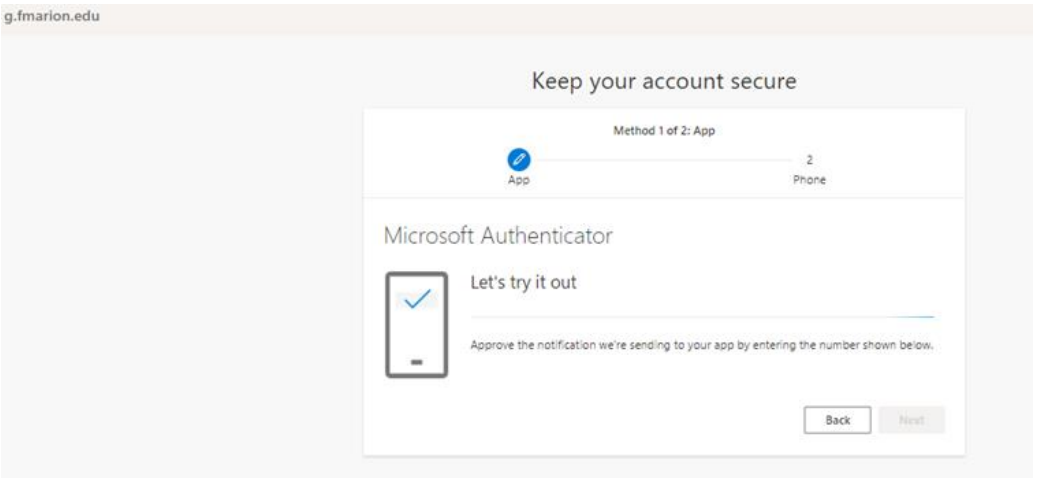

**8.** If successful, then you will see the following: **Click Next** to continue**.** 

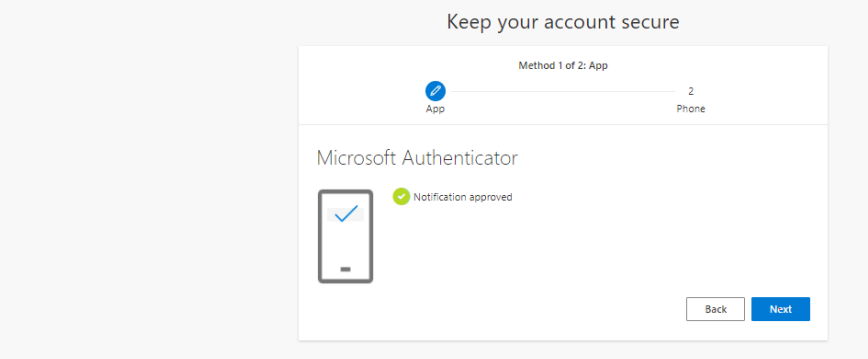

**9.** Enter your Smartphone cell phone number and you can select either to receive a text message or call the number. This example shows the call the number option. Once verified Click **Next.**

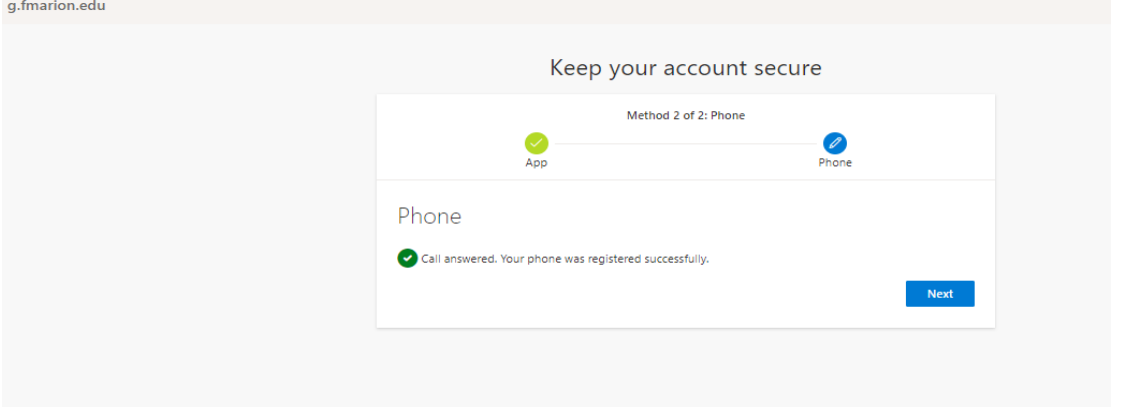

10. Click **Done.** Click **Get Started** on the next screen or X to close the welcome screen.

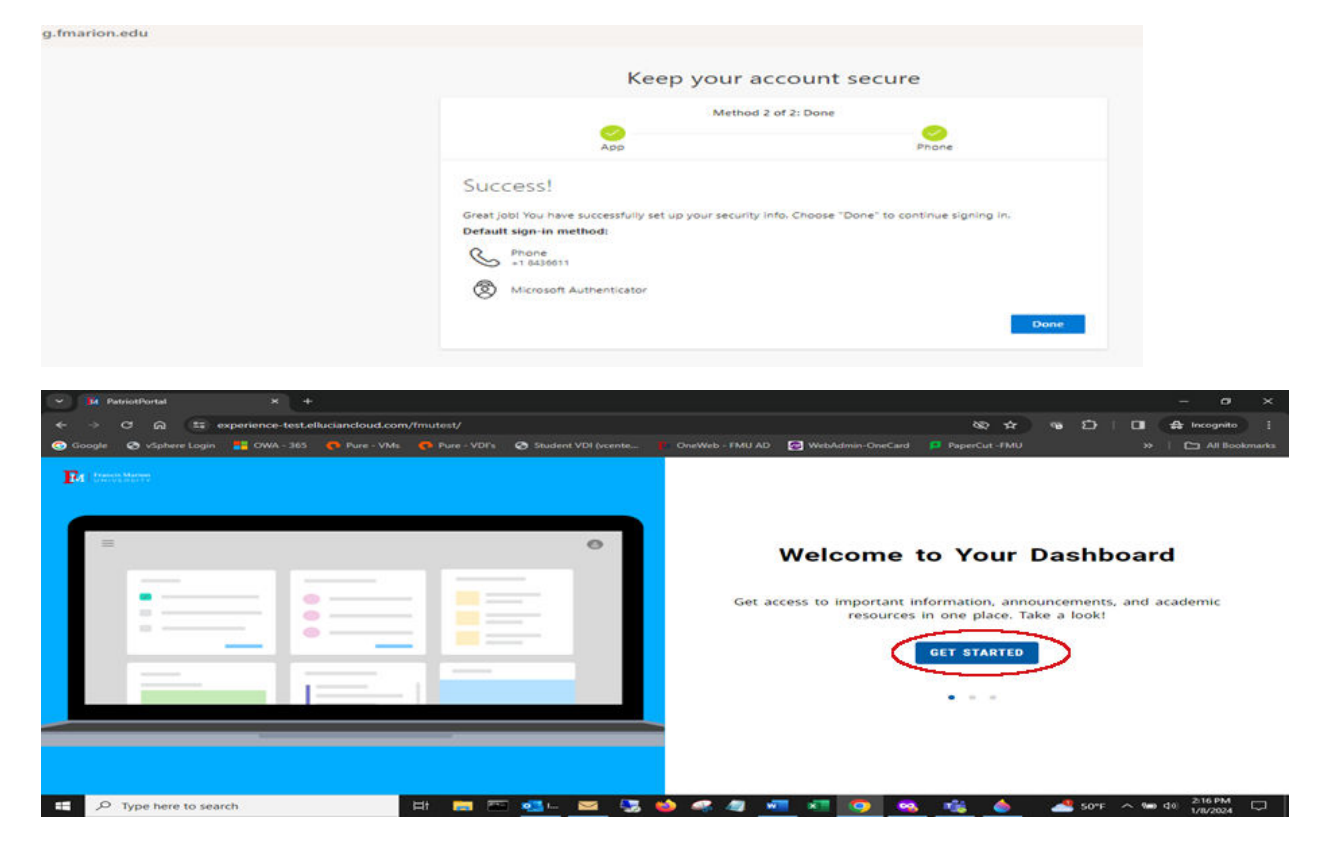

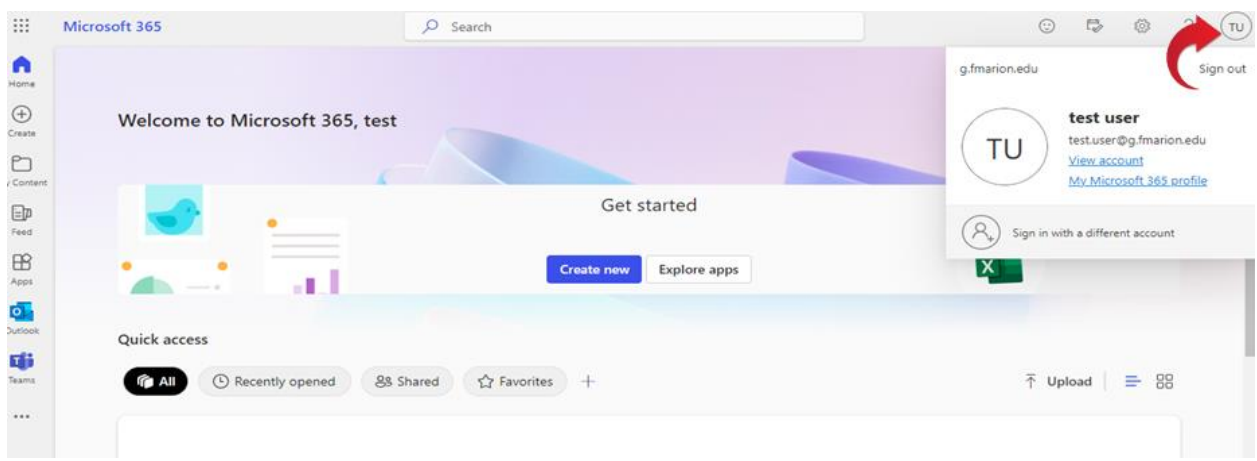

11. Click on the initials in the top right corner and select **View account**.

It is recommended that you add additional sign-in methods to your Microsoft account.

Sign into your Microsoft account a[t https://account.microsoft.com](https://account.microsoft.com/) and select "UPDATE INFO" in the Security Info card

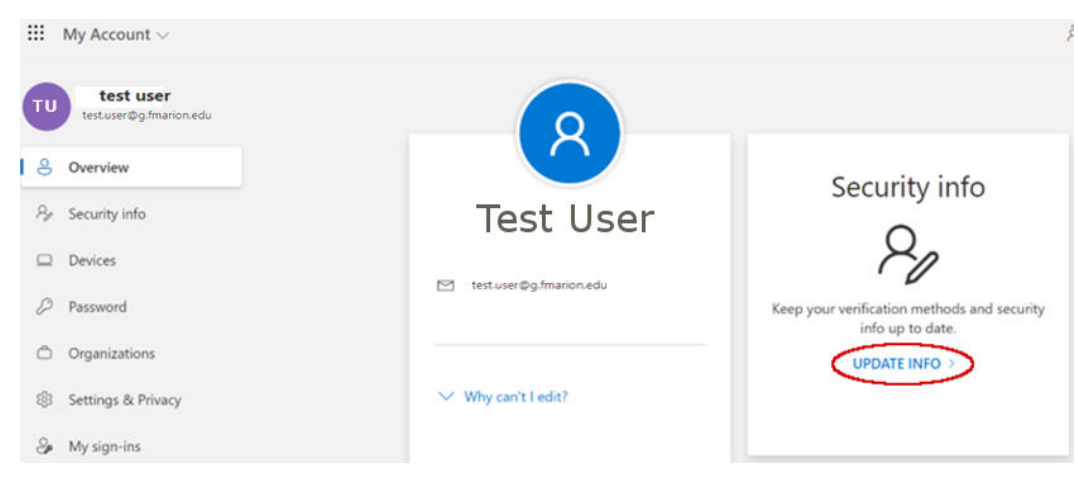

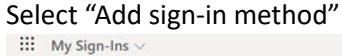

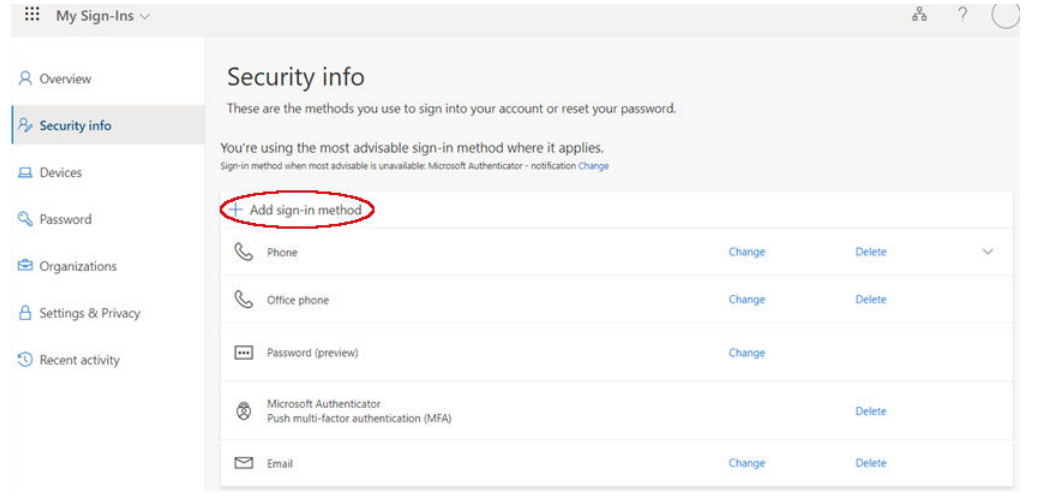

It is recommended that you include at a minimum the Authenticator app, a cellphone or a callback number, and a secondary email address for additional sign-in methods.

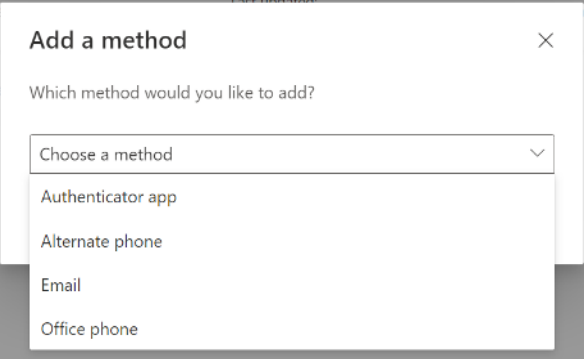

12. You can click Password option on the left side or in the middle of the next page to change the password.

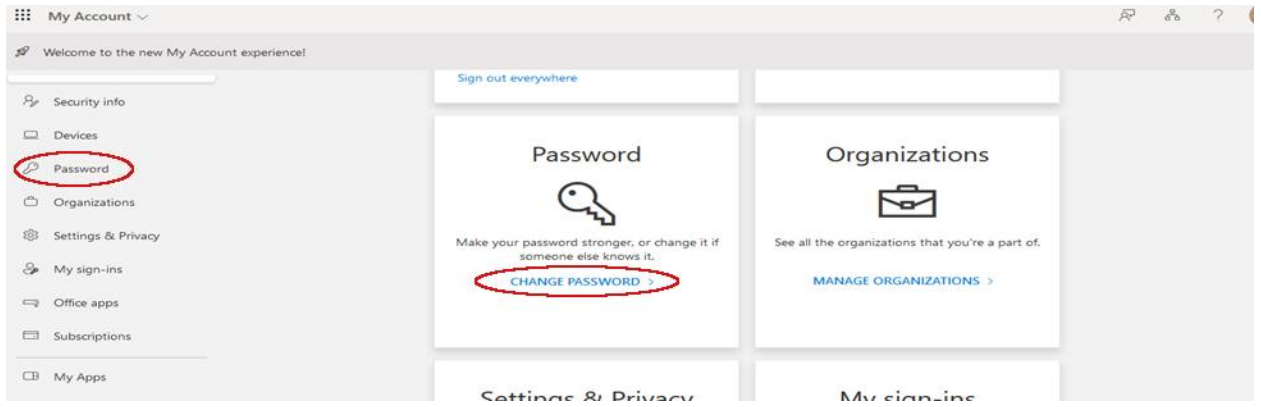

**13.** Type in your old password and then your newly created password. Click Submit. **NOTE: Password must be at least 8 characters in length and have at least 1 Capital letter.**

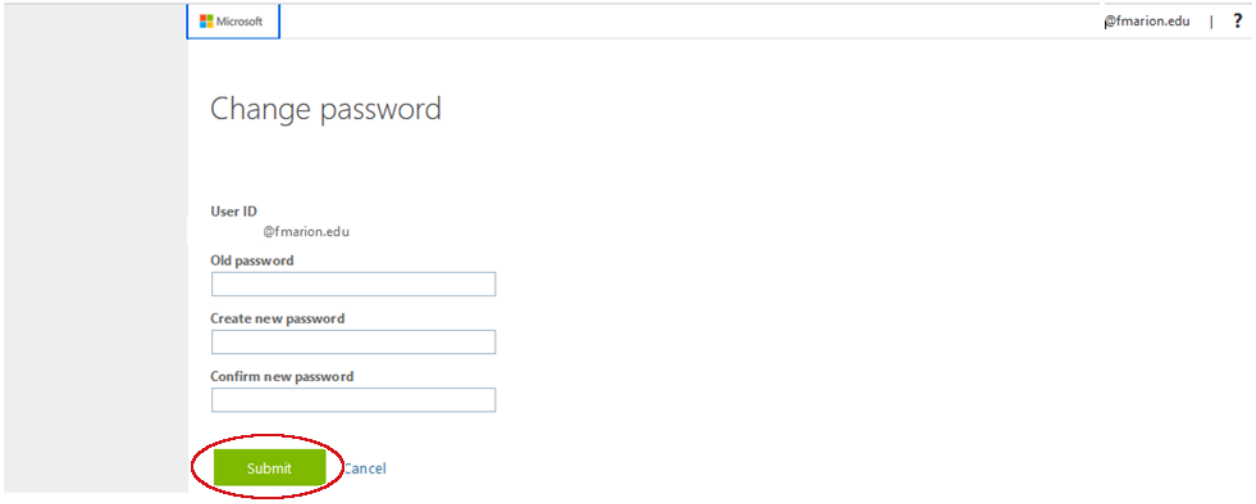

You have now successfully changed your password through Portal via Microsoft 365.

## **If your password expires or you forget your password, follow these steps to reset it:**

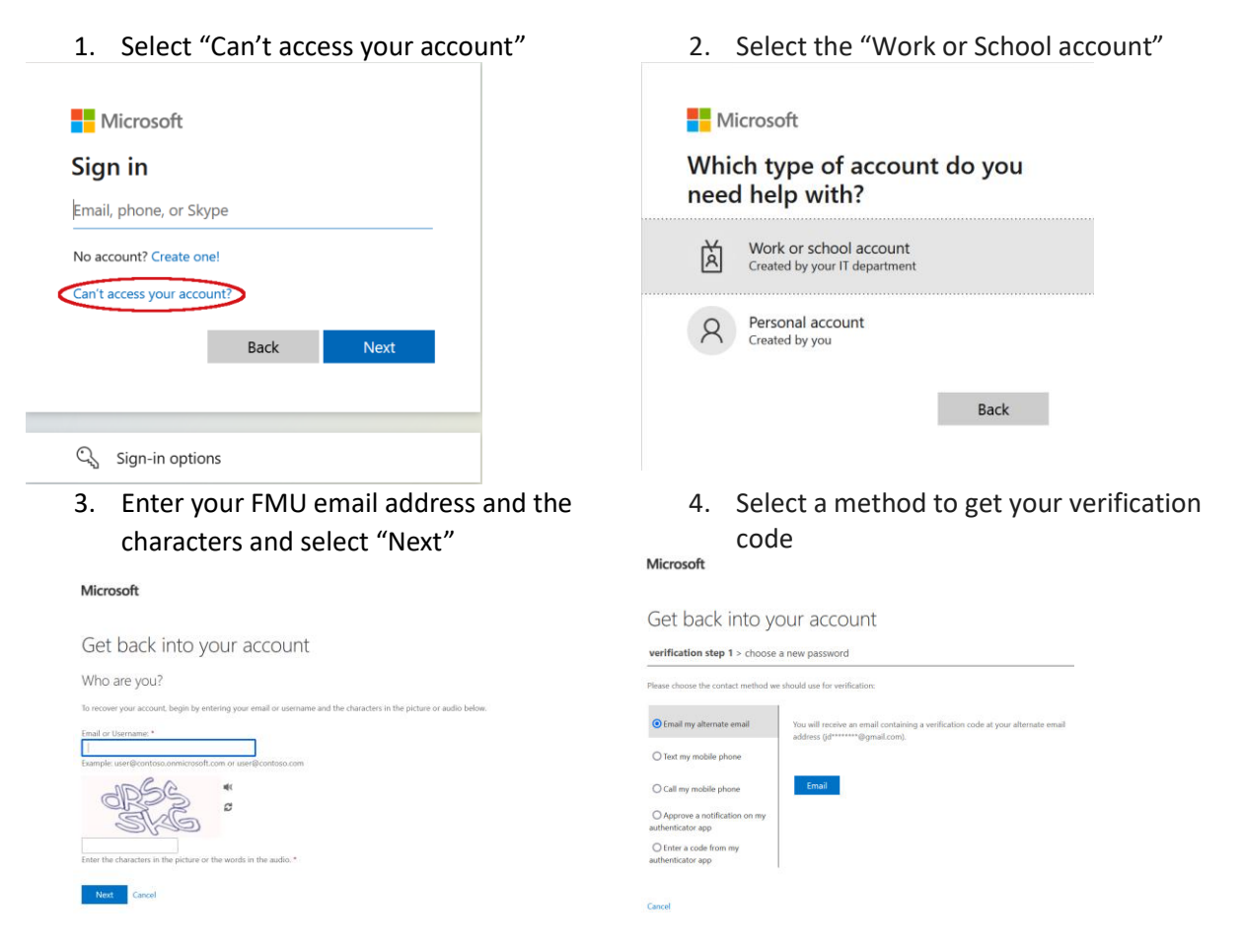

## **4. Enter code and reset password**

Confirm the code to create a new password. Learn [how to create a strong password.](https://support.microsoft.com/en-us/account-billing/how-to-create-a-strong-password-for-your-microsoft-account-f67e4ddd-0dbe-cd75-cebe-0cfda3cf7386)

- 1. Paste or type the code you received and select **Next**.
- 2. Type your new password and select **Next**.

## **FMU CAMPUS TECHNOLOGY**